## **nxEditor Quickguide:**

## **Bejelentkezés folyamata a szerkesztő felületre**

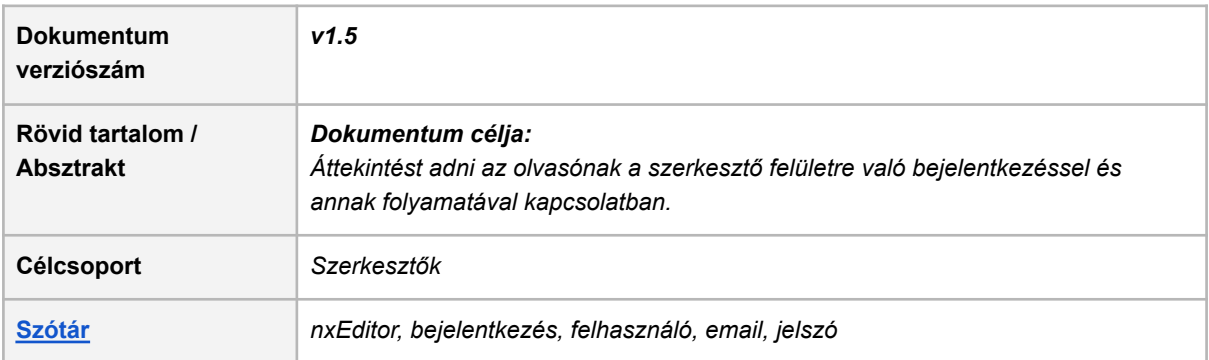

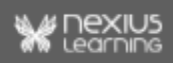

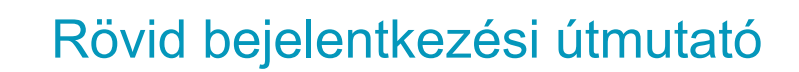

1. A tananyagszerkesztő (nxEditor) elindításához a következő linken kell belépni a projektkezelő (nxOrganizer) felületre: <https://lcms.nexiuslearning.com/>

**Megjegyzés**: A felületre történő belépés előfeltétele a Nexius rendszerében már létező regisztráció.

2. Az ott regisztrált email cím és jelszó páros megadásával engedélyezett a belépés.

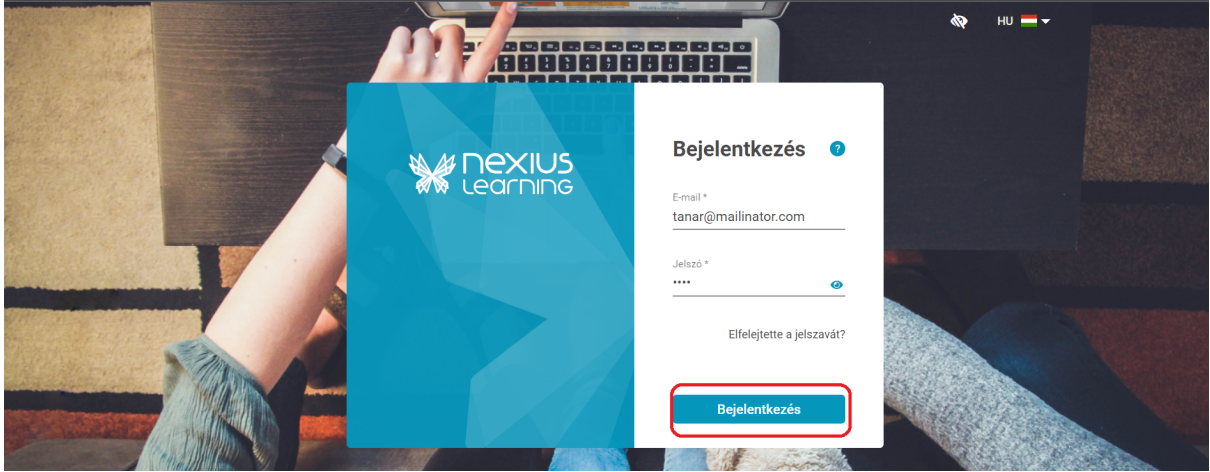

3. Ha bejelentkezéskor a rendszer felhívja a figyelmét a kétfaktoros azonosítás szükségességére, akkor fiókja biztonsága érdekében már be lett állítva a kötelező kétfaktoros azonosítás:

amennyiben bármilyen

- LMS,
	- dokumentumkezelő
	- operátor
	- adminisztrátor
	- kurzusszervező
- vagy IDP szintű jogosultságot
	- adminisztrátor
	- terméktámogató
	- rendszeradminisztrátor

kap a felhasználó, akkor szükséges a kétfaktoros azonosítás.

Az alábbi képeken követhetőek a lépések és/vagy segítséget talál a [Kétfaktoros](https://tamogatas.nexiuslearning.com/tudasbazis/jelszo/ketfaktoros-azonositas/) [azonosítás](https://tamogatas.nexiuslearning.com/tudasbazis/jelszo/ketfaktoros-azonositas/)ról a támogatás oldalon is. Ha nincs vagy nem okostelefonra szeretné a kétfaktoros azonosításhoz szükséges kódokat megkapni, akkor a [Chrome](https://chrome.google.com/webstore/detail/authenticator/bhghoamapcdpbohphigoooaddinpkbai) hitelesítő [alkalmazást](https://chrome.google.com/webstore/detail/authenticator/bhghoamapcdpbohphigoooaddinpkbai) használhatja.

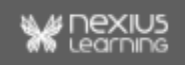

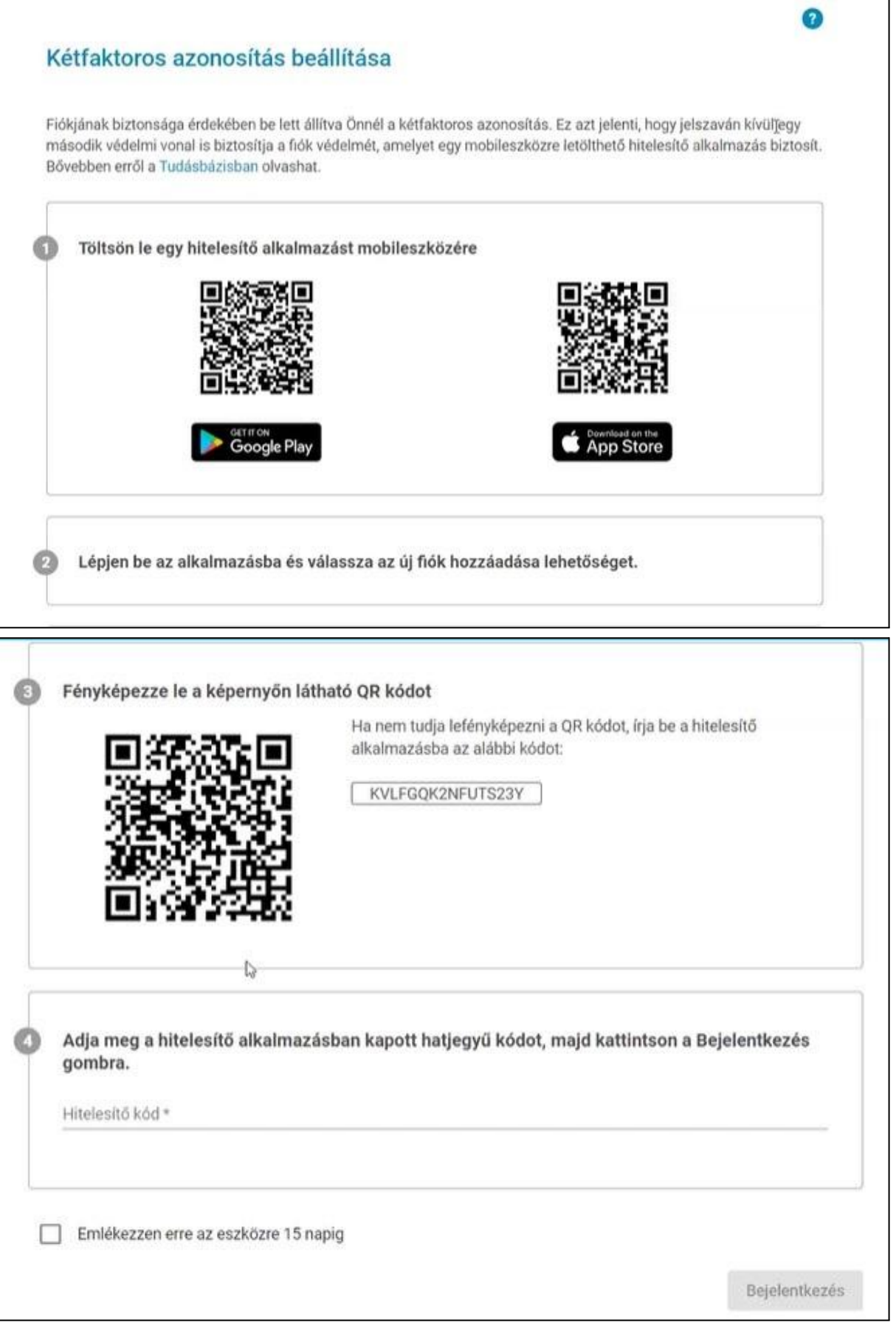

Ha eddig nem volt Önnél kötelezően beállítva a kétfaktoros azonosítás, de szeretne Nexius fiókja nagyobb védelméről gondoskodni, úgy a profil adatok alatt is beállítható a kétfaktoros azonosítás a biztonságosabb rendszerhasználat érdekében, de a rendszer felugró ablakban erre fel is hívja a figyelmét.

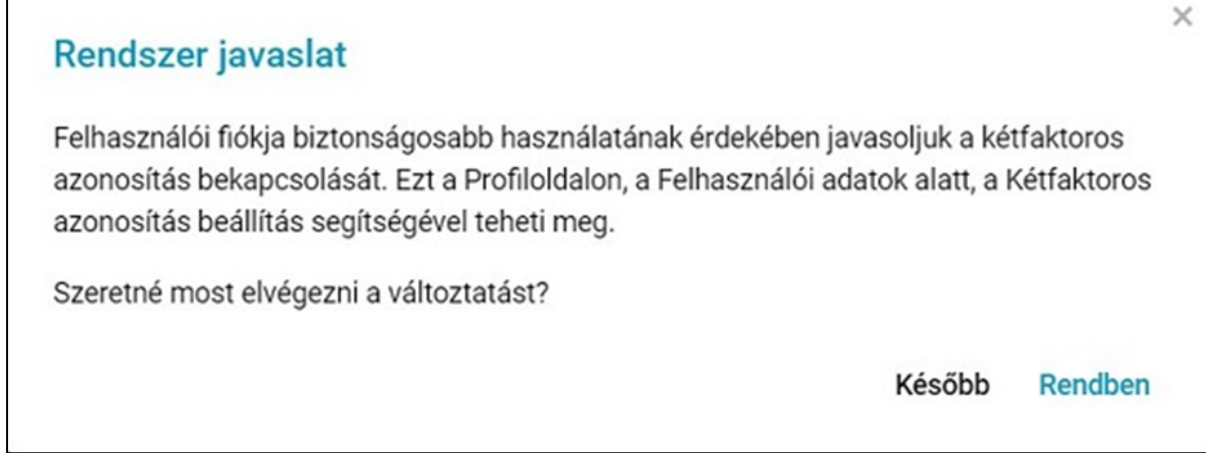

Ha a "Rendben" gombtól eltérő módon hagyja el az ablakot, akkor a legközelebbi belépéskor, míg a "Később" gombra kattintva egy későbbi időpontban a rendszer újra felhívja a figyelmet. Ha a "Rendben" gombra kattint, akkor a profil oldalon a fent ismertetett módon lehet a kétfaktoros azonosítást elvégezni.

4. A *Bejelentkezés* gombra kattintás után a projektkezelő felületre érkezik a felhasználó.

A felületen lehetőség van Projektek és Tananyagok keresésére, a Kereső mezőbe beírt akár egy karakterrel is.

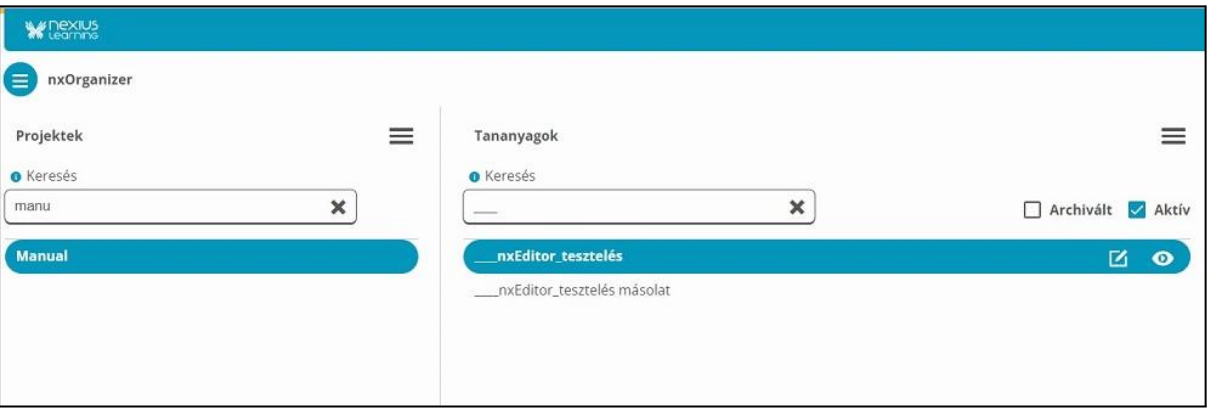

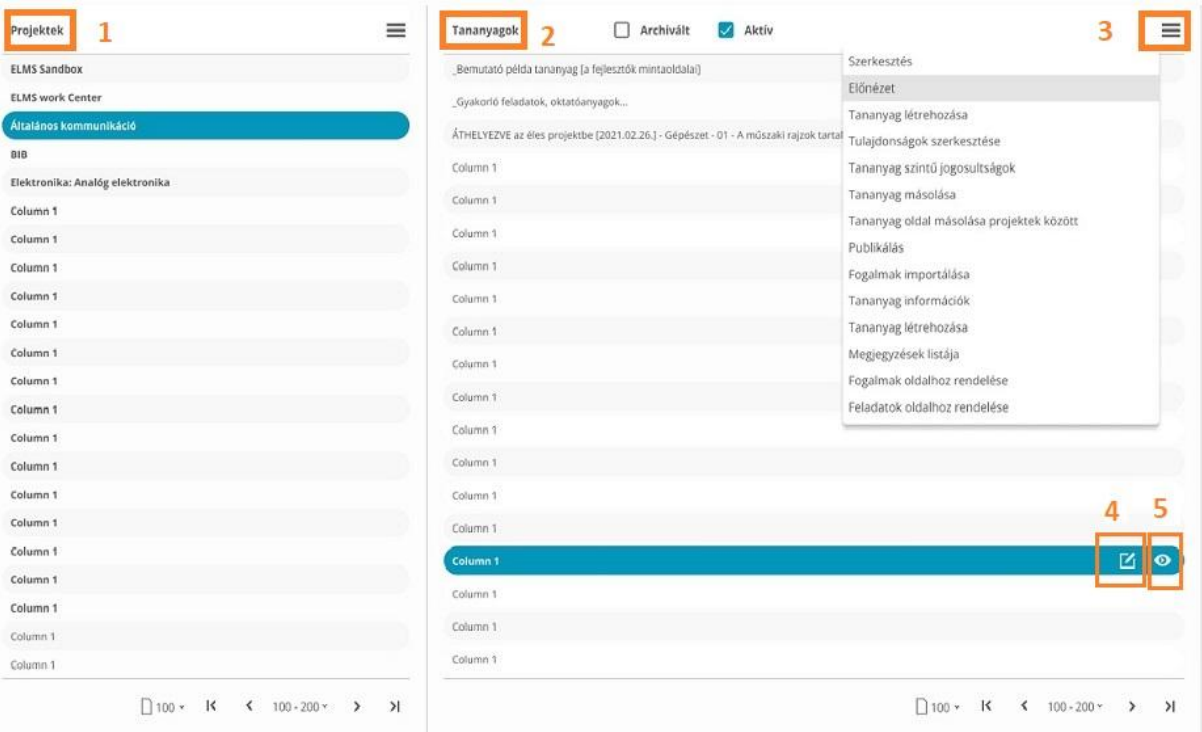

5. A projekt kijelölésével (a képernyőképen **1.**) megtekinthető a projekthez kapcsolódó tananyagok listája (a képernyőképen **2.**). A képernyőképen jelölt **3.** legördülő menü.

**Megjegyzés:** Amennyiben több projekthez is hozzáfér, akkor a megfelelő projekt kiválasztása után a tananyagok közül kiválasztható a szerkeszteni kívánt tananyag.

6. A tananyagot kiválasztva, azon dupla kattintással vagy a ceruza ikonra kattintva (a képernyőképen **4.**) nyitható meg szerkesztésre az adott tananyag. A tananyag előnézete a ceruza ikon melletti (a képernyőképen az **5.** jelölt) ikonra kattintással érhető el.

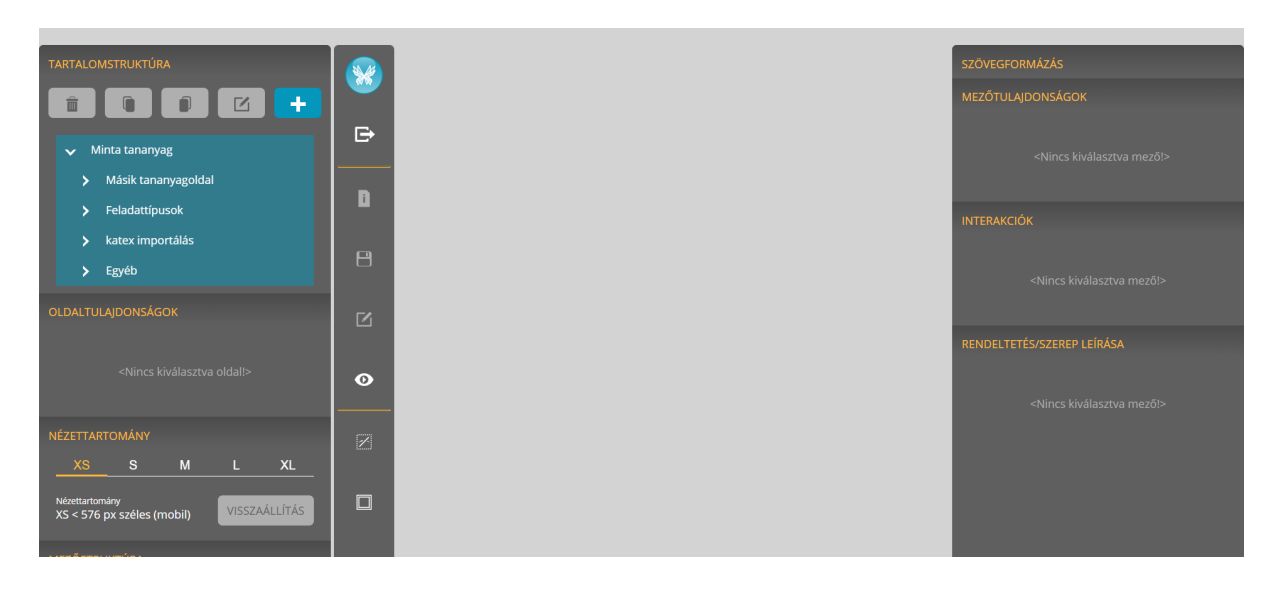

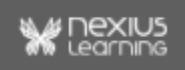